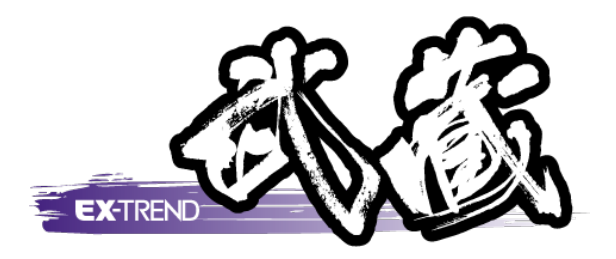

# 施工管理フォーマット の作成

 施工管理のフォーマットは、[ EX-TREND 武蔵  $\overline{1}$  ・測点数違いのフォームを作成する例 2015]の[ツール]の[施工管理フォーマット]の[出 来形][アスファルト][コンクリート]で作成します。 本書では、次の2つの操作を解説します。 ・A4 横に出来形フォーマットを作成する例 ※解説内容がオプションプログラムの説明である

場合があります。ご了承ください。

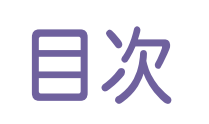

目次 施工管理フォーマットの作成

### 出来形フォーマットの作成

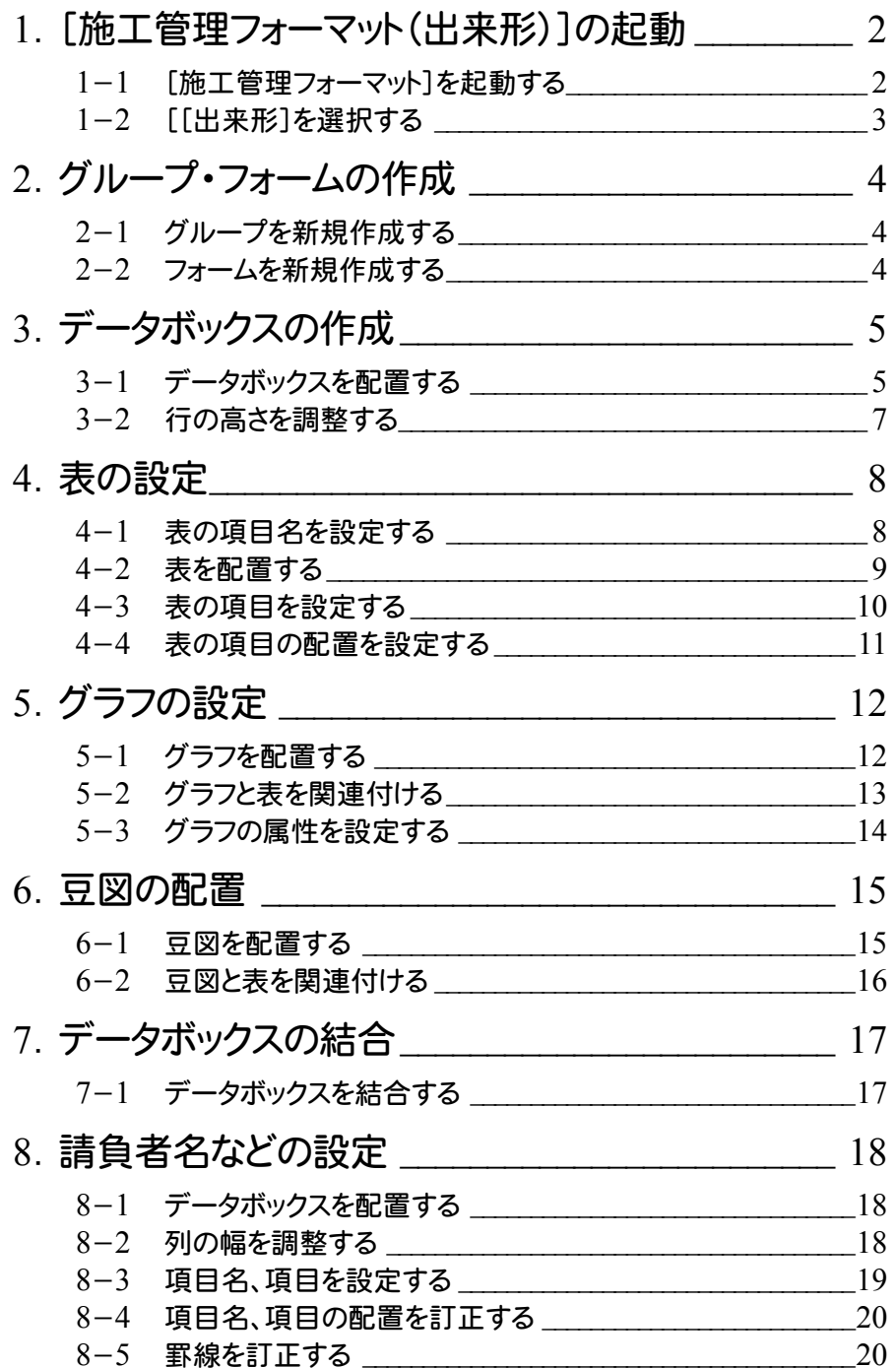

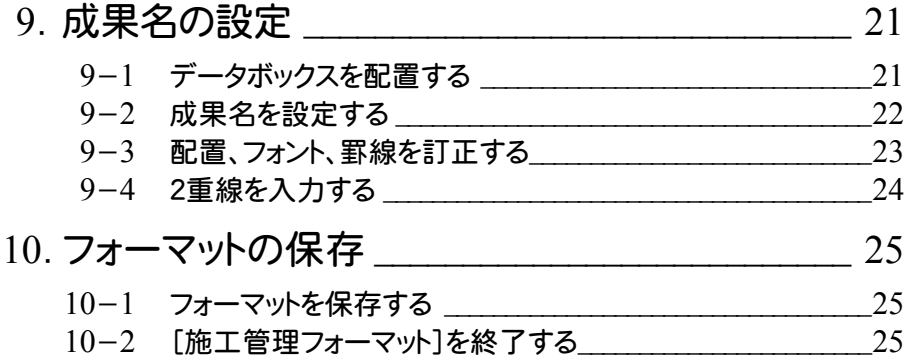

### バリエーションの作成

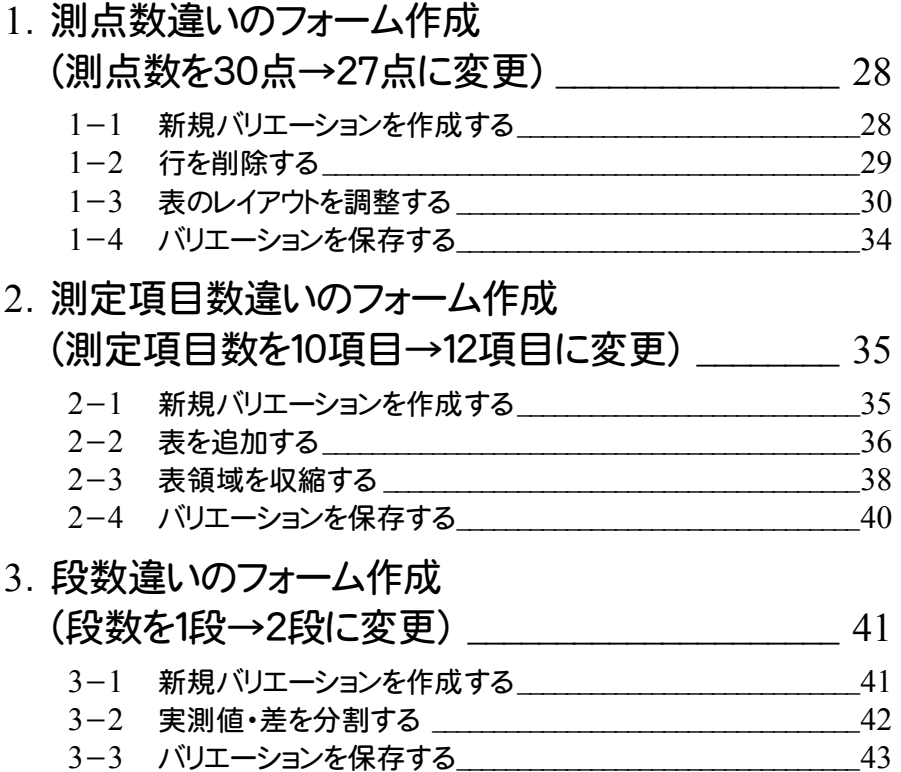

### 出来形フォーマットの 作成

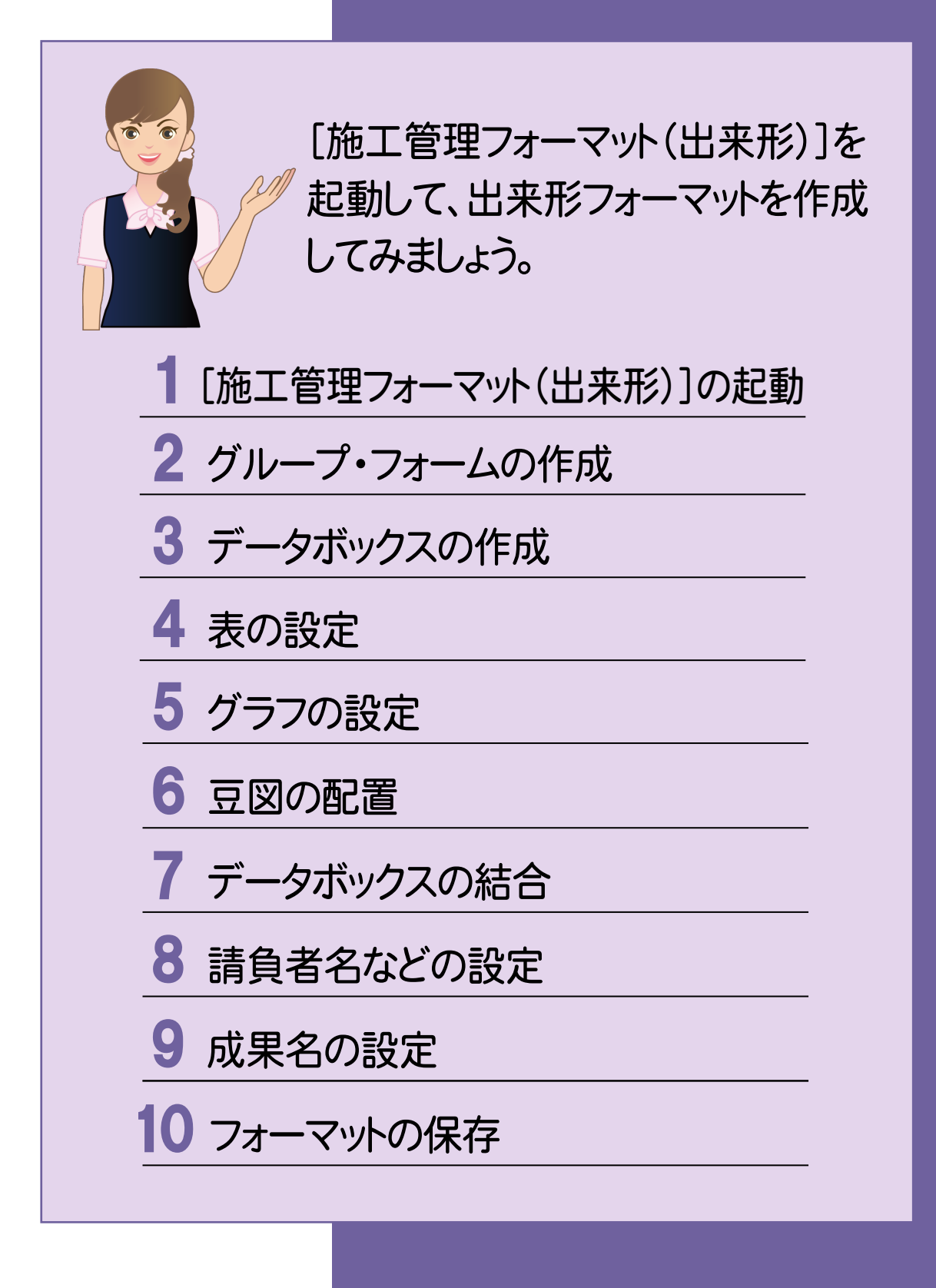

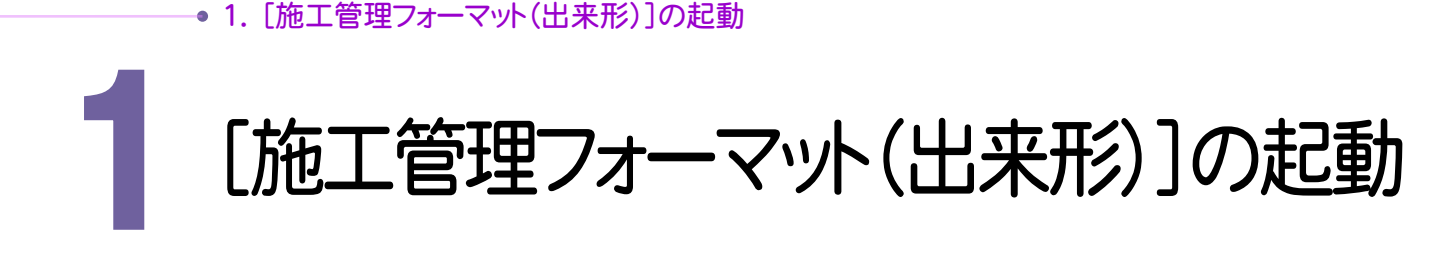

[施工管理フォーマット]の[出来形](以降、出来形フォーマットと称します)を起動します。

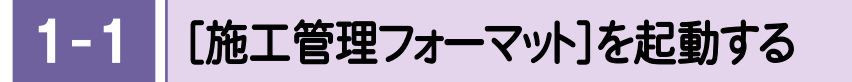

本書では、Windows8.1を使用して解説しています。Windows7をお使いの方は後記のメモを参照してください。

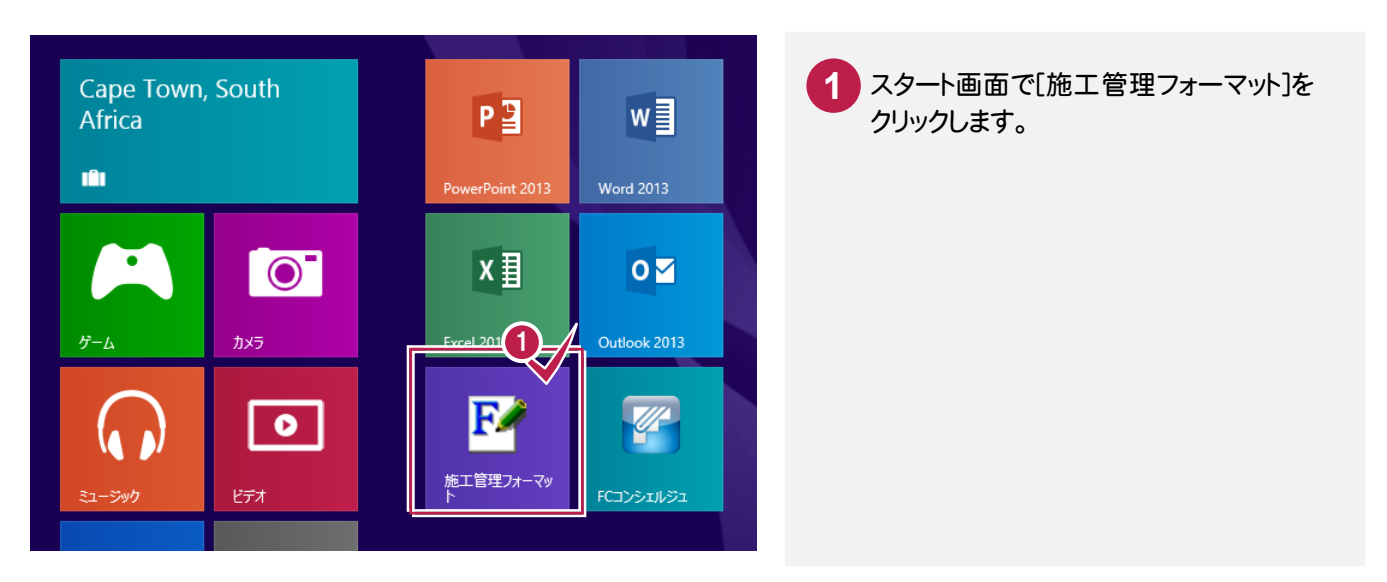

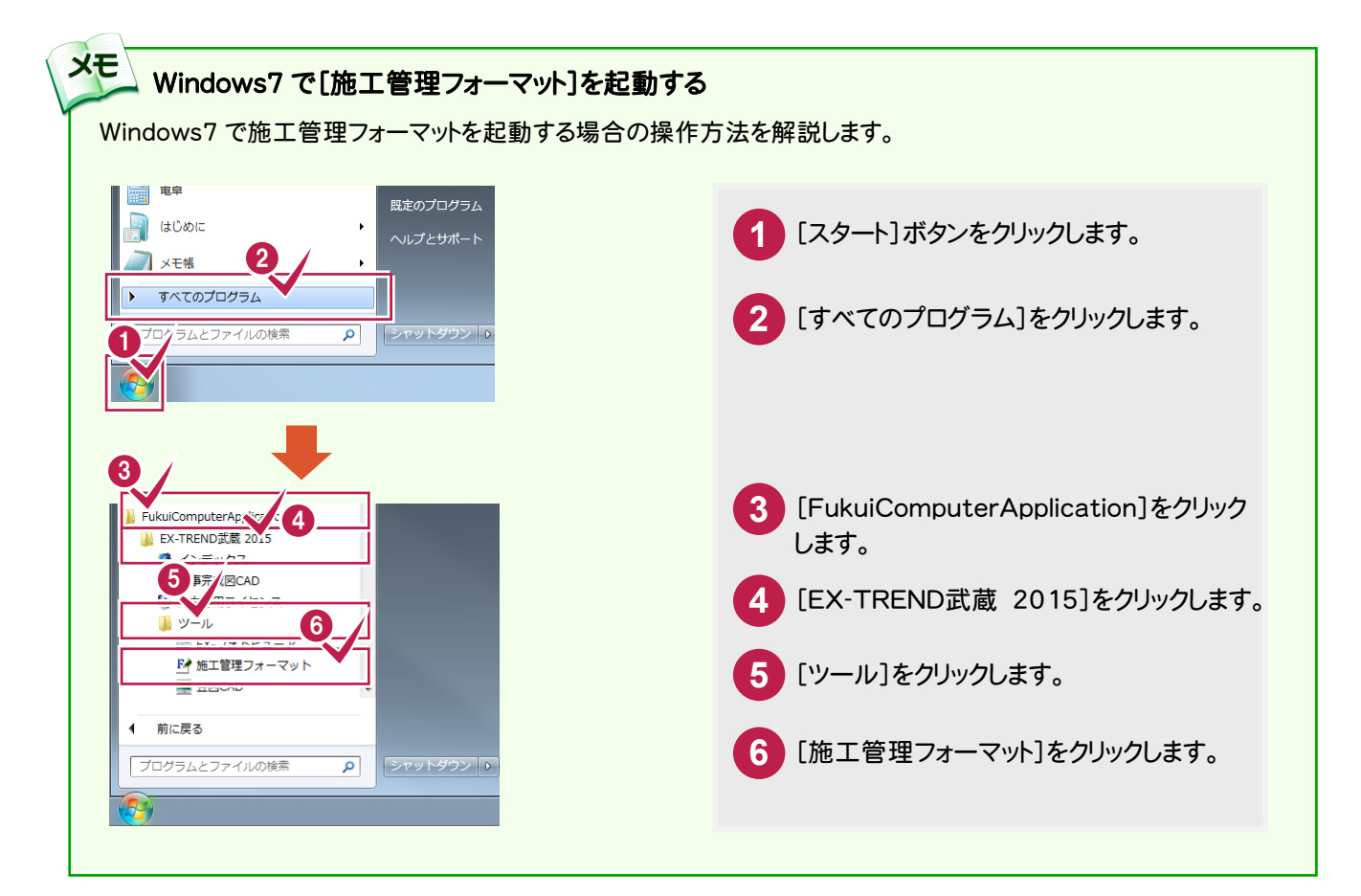

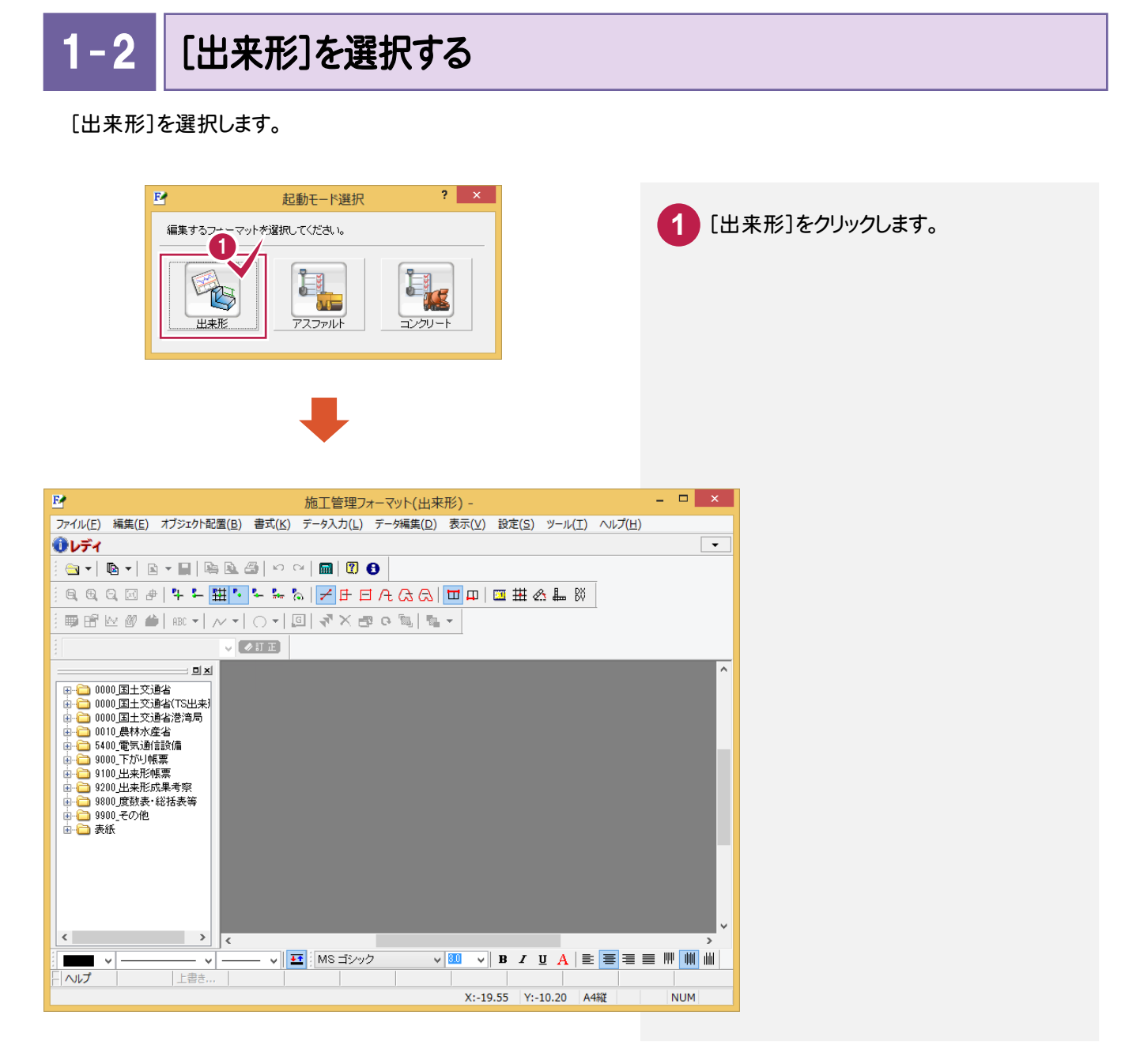

**XE** [出来形ファーマット]で度数表、総括表のフォーマットを作成することもできます。

度数表、総括表の作成については、ヘルプの「度数表(棒グラフ)の作成手順」「総括表の作成手順」を参照 してください。

● 2. グループ・フォームの作成

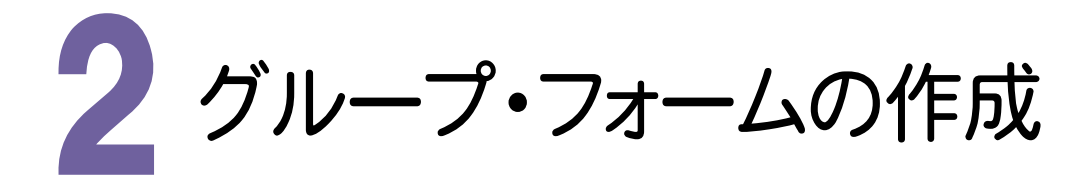

グループ・フォームを作成します。

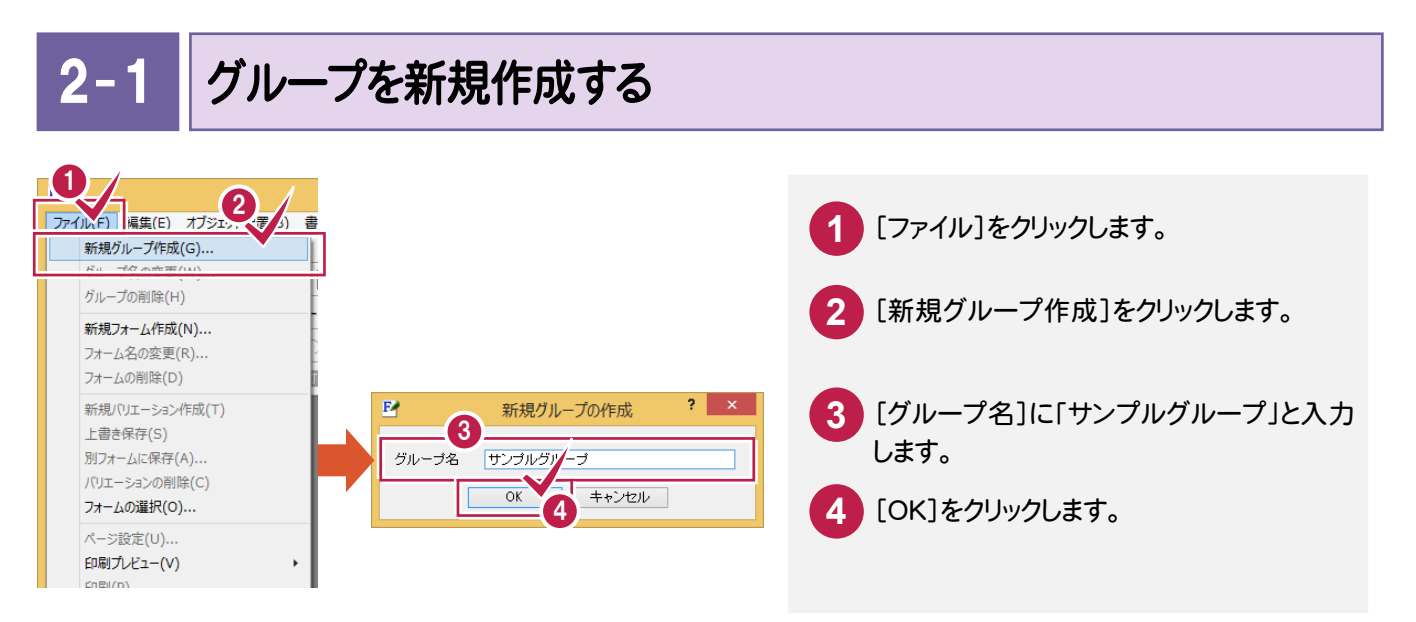

 $2 - 2$ フォームを新規作成する

「サンプル」グループにフォーム(「サンプルフォーム」)を作成します。

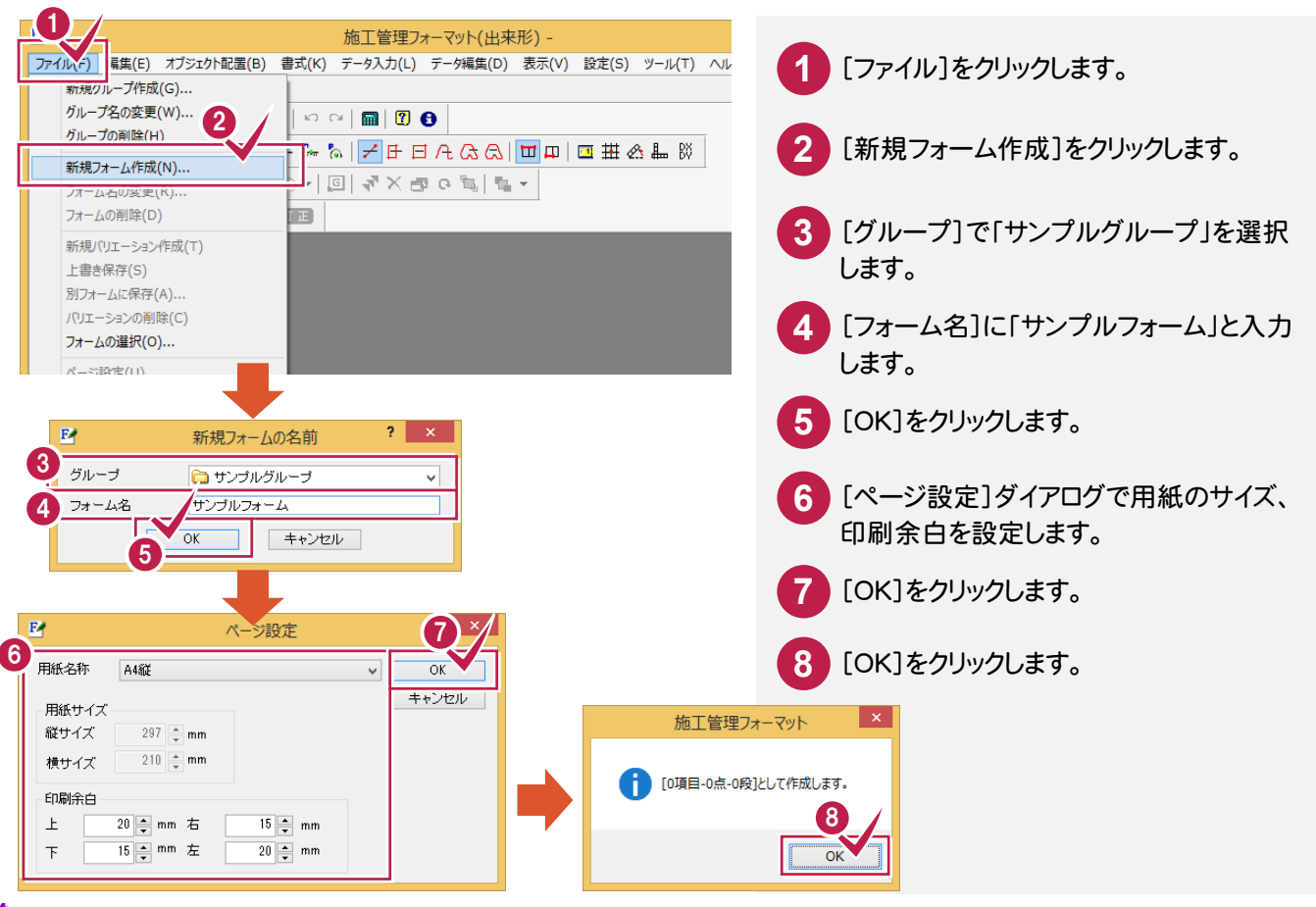

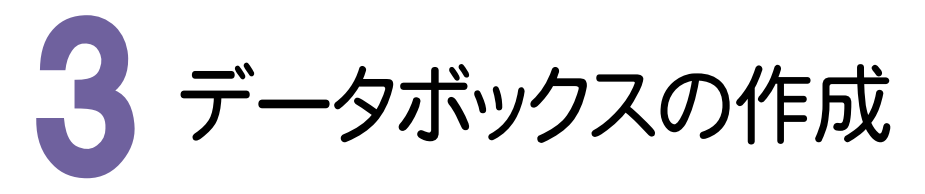

データボックスを作成します。

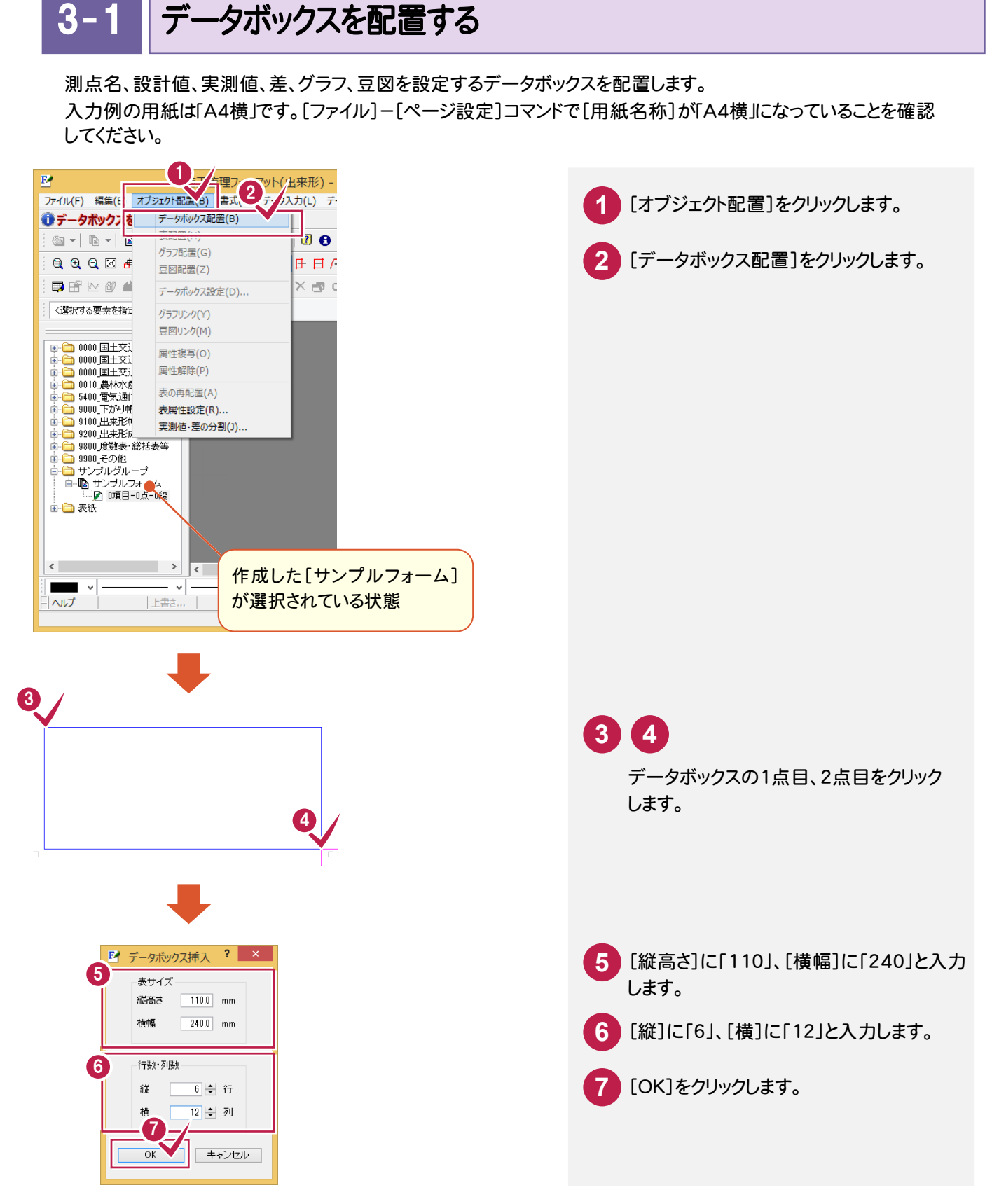

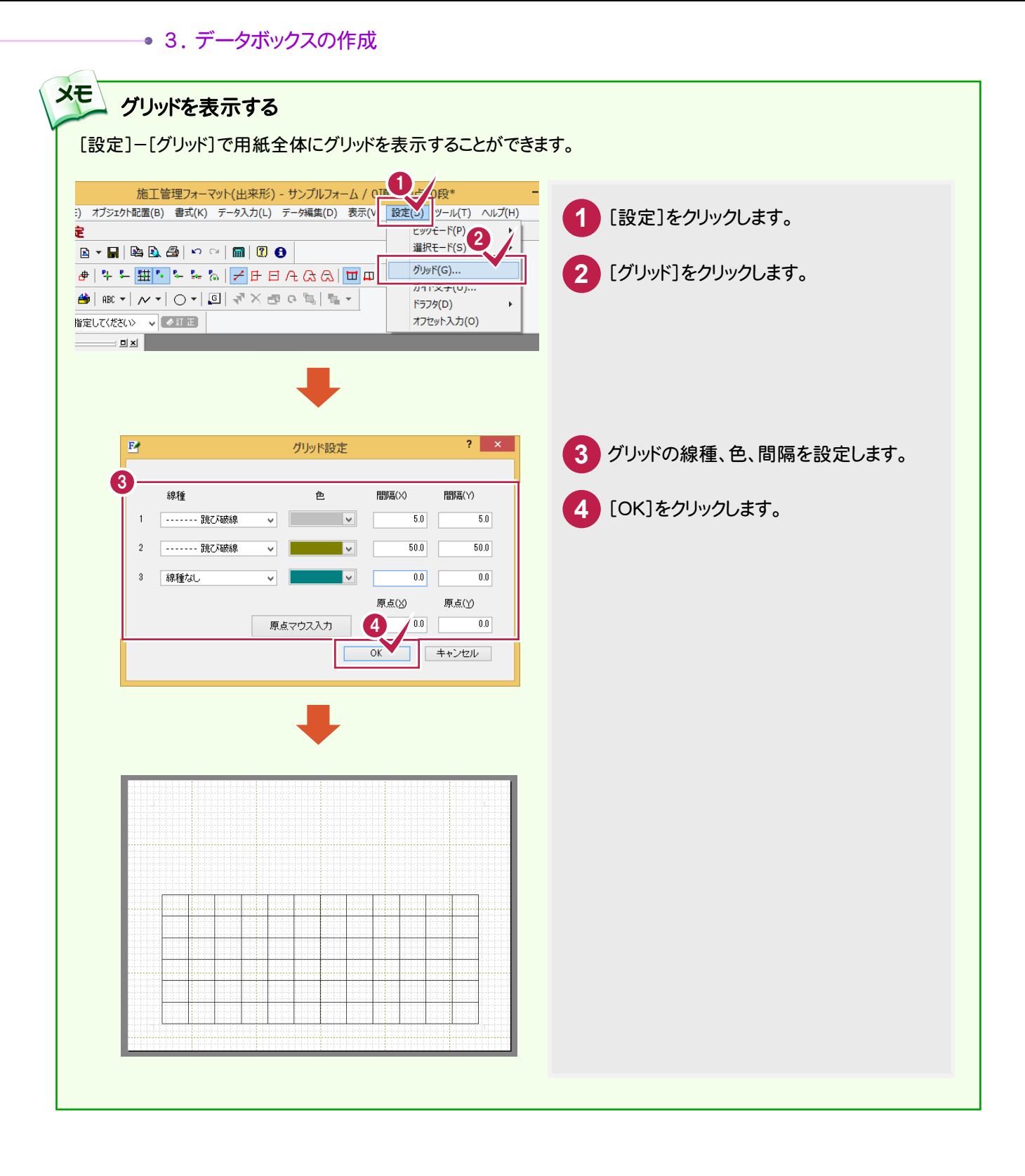

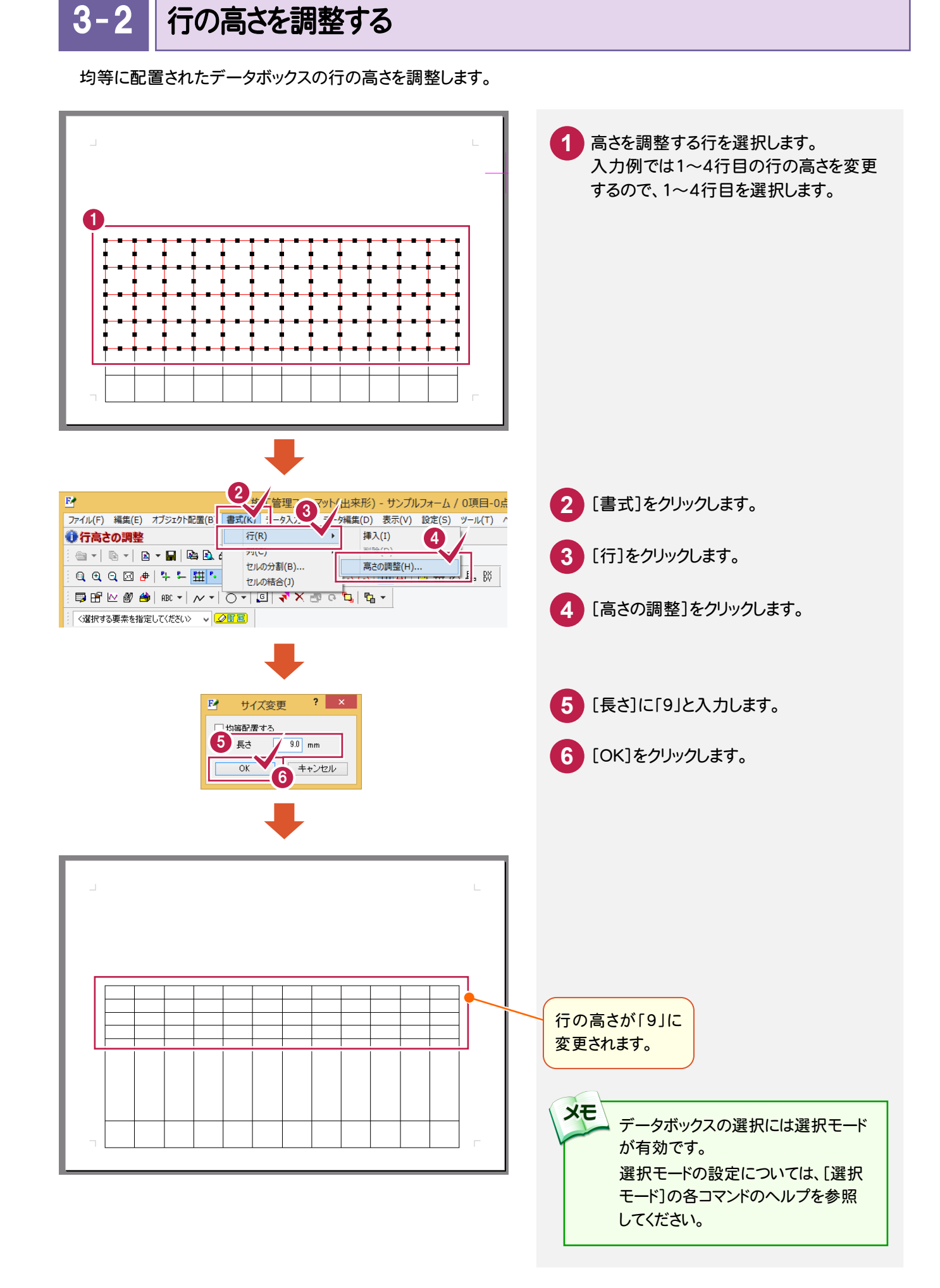

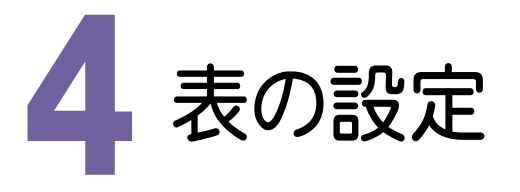

表を設定します。

#### 4- 1 表の項目名を設定する データボックスに表の項目名(「測点名」「設計値」「実測値」「差」「記事」)を設定します。

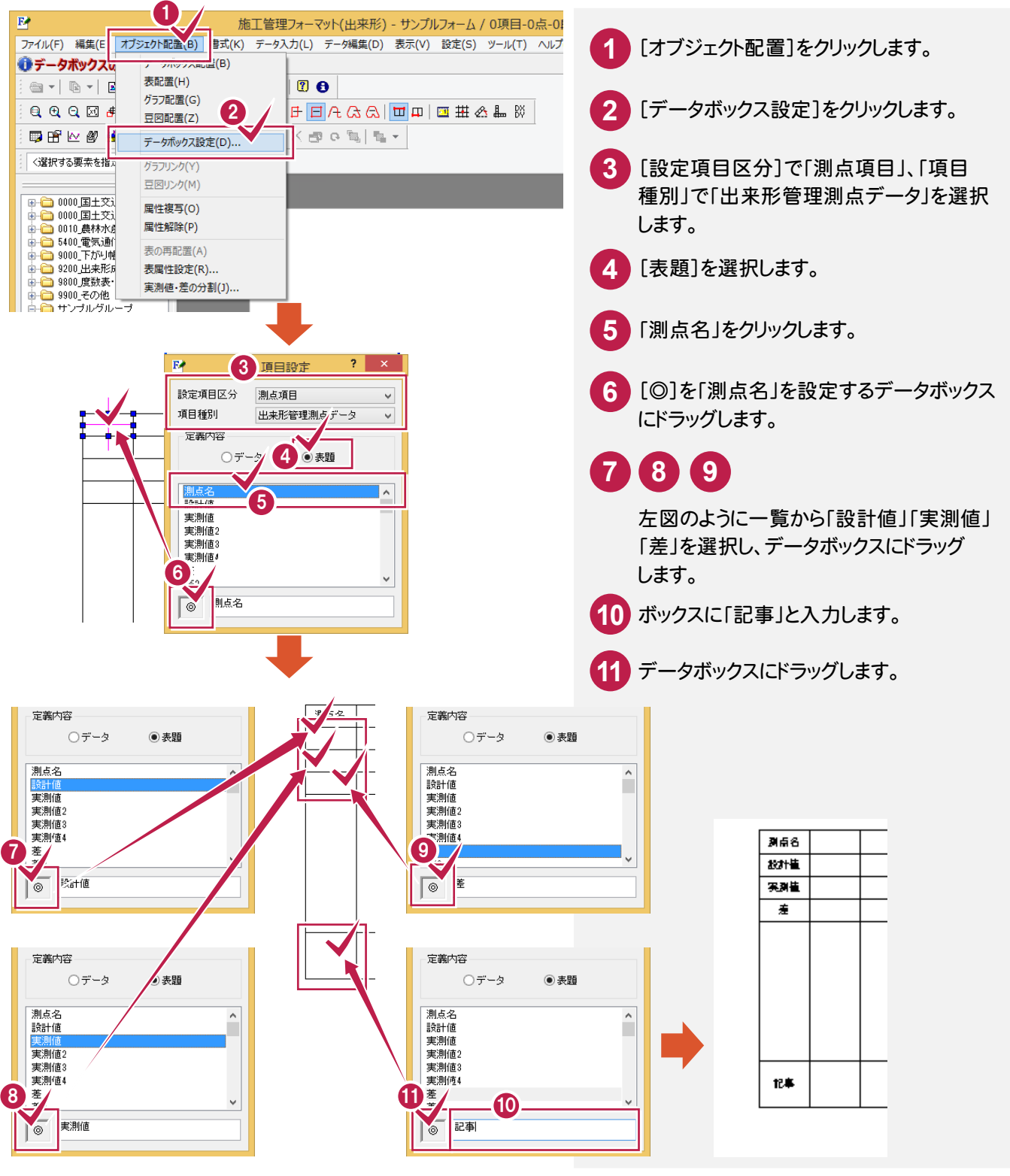

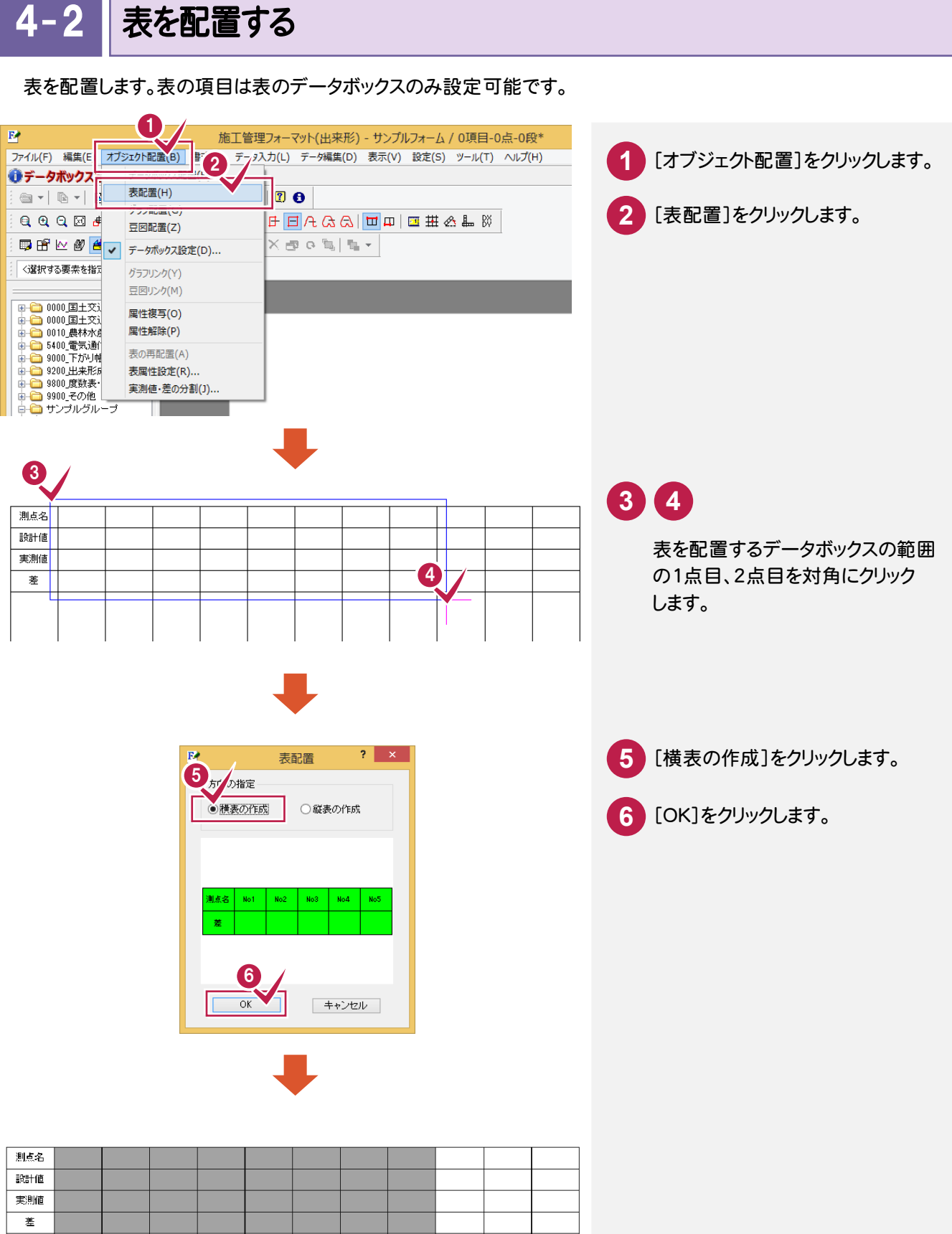

4. 表の設定 ●

● 4. 表の設定

4- 3 表の項目を設定する

表の項目を設定します。

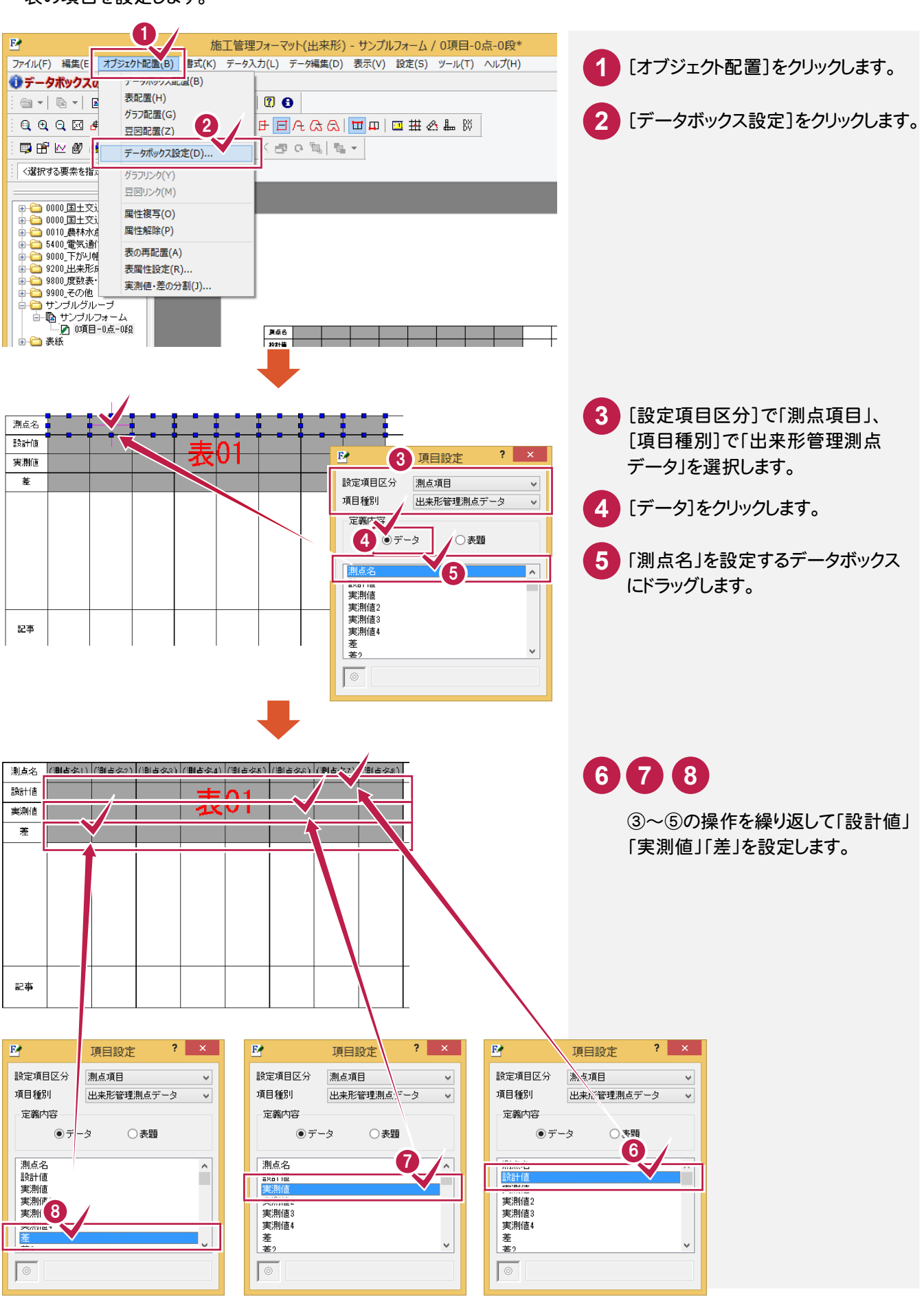

**10**

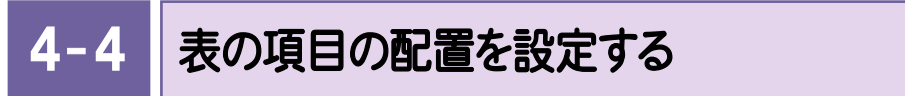

表の項目(「測点名」「設計値」「実測値」「差」)の配置を「右詰め」に訂正します。

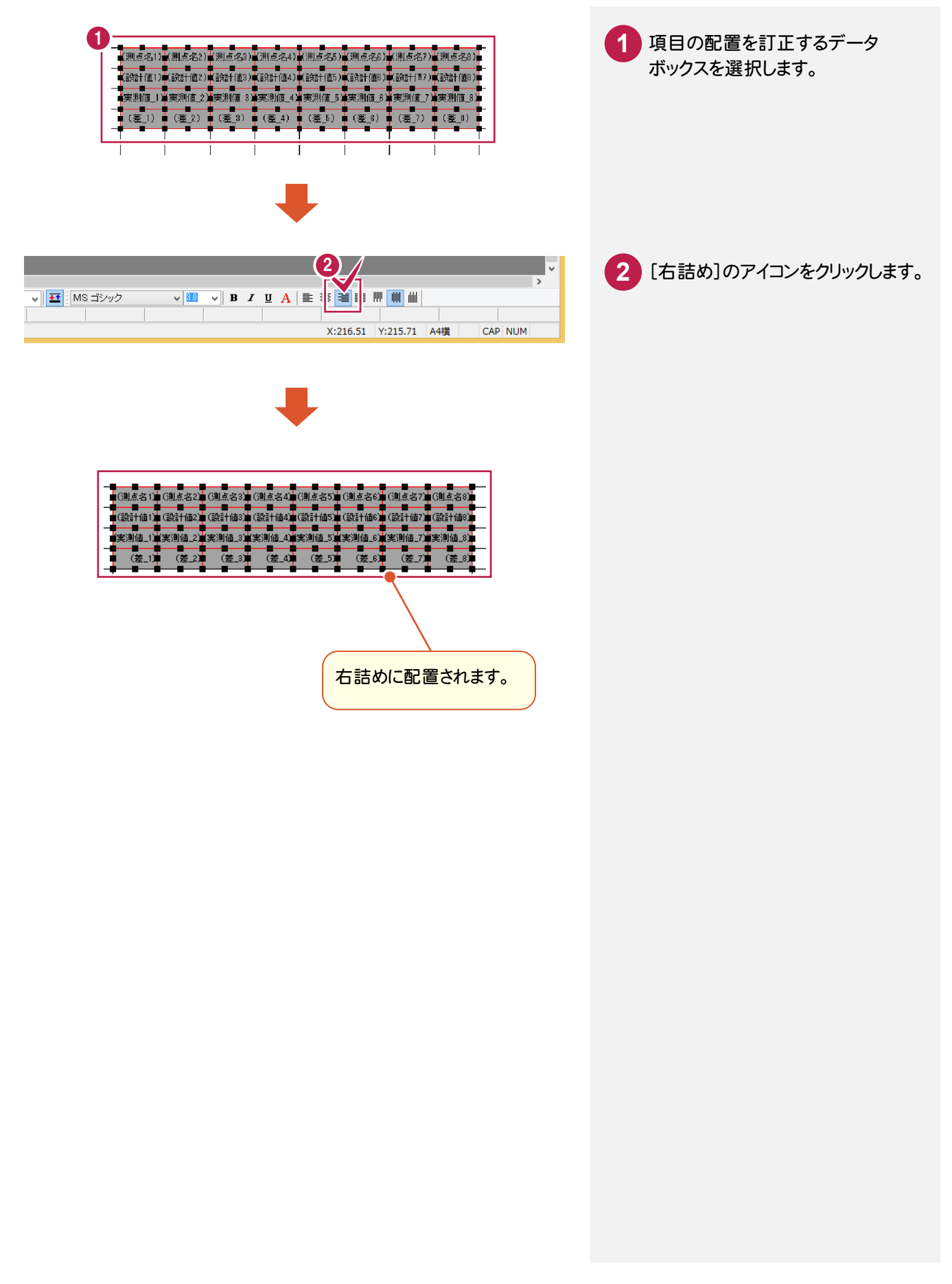

● 5. グラフの設定

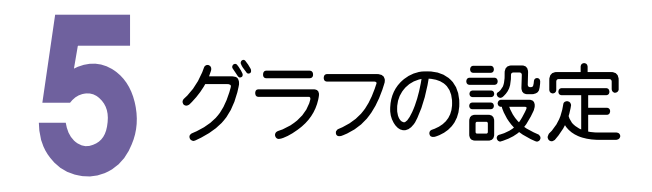

グラフを設定します。

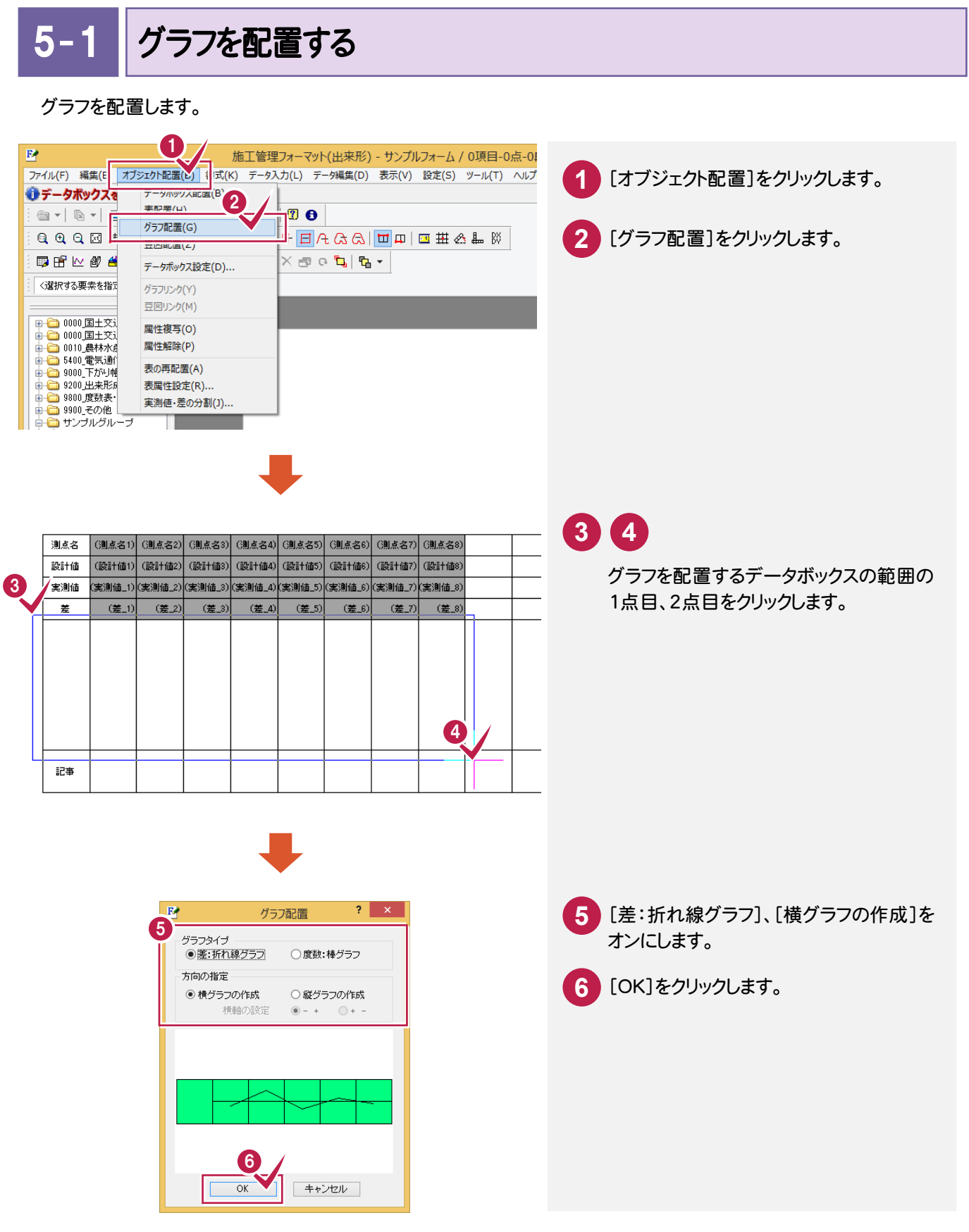

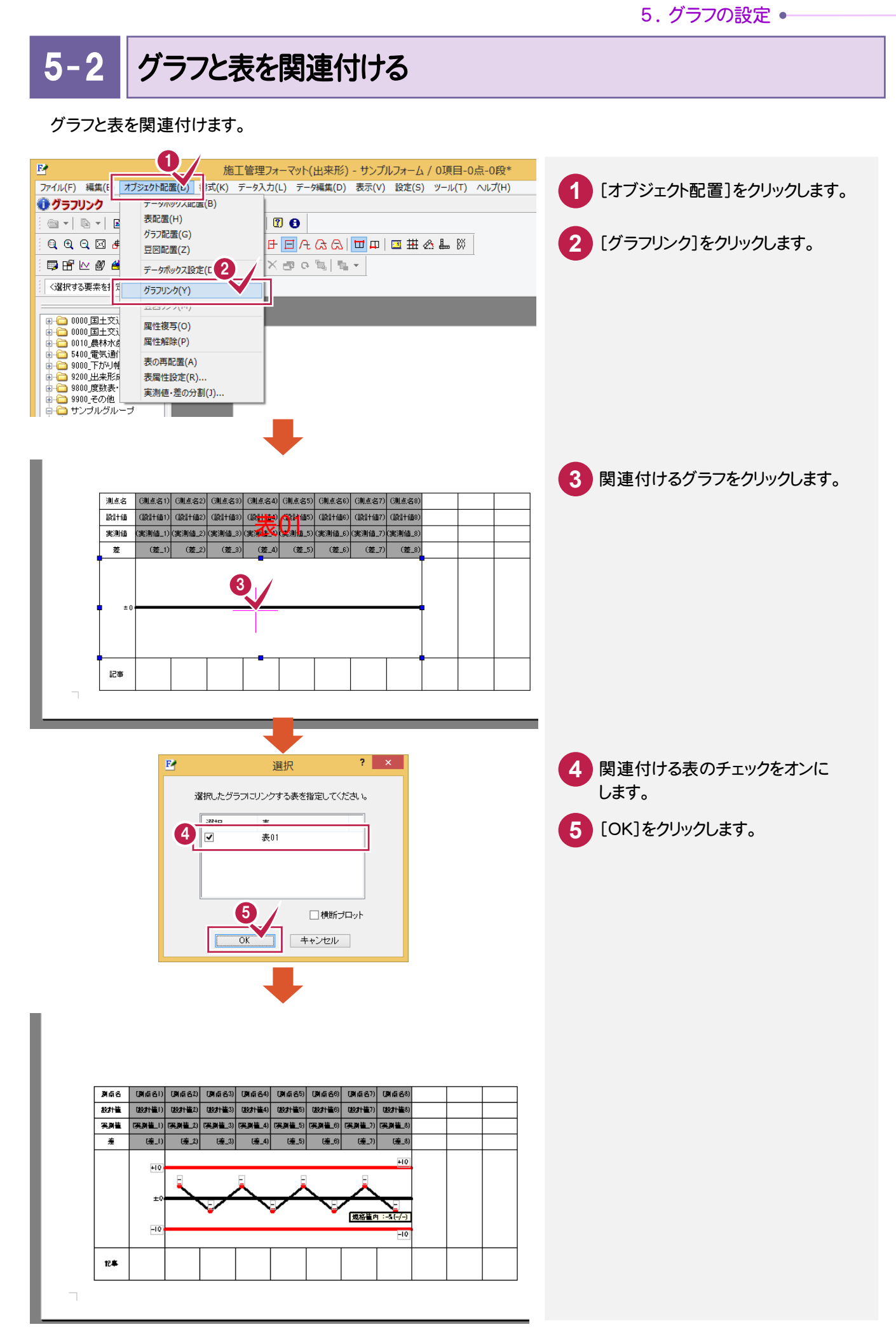

● 5. グラフの設定

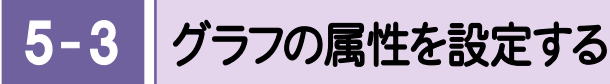

グラフの属性を設定します。

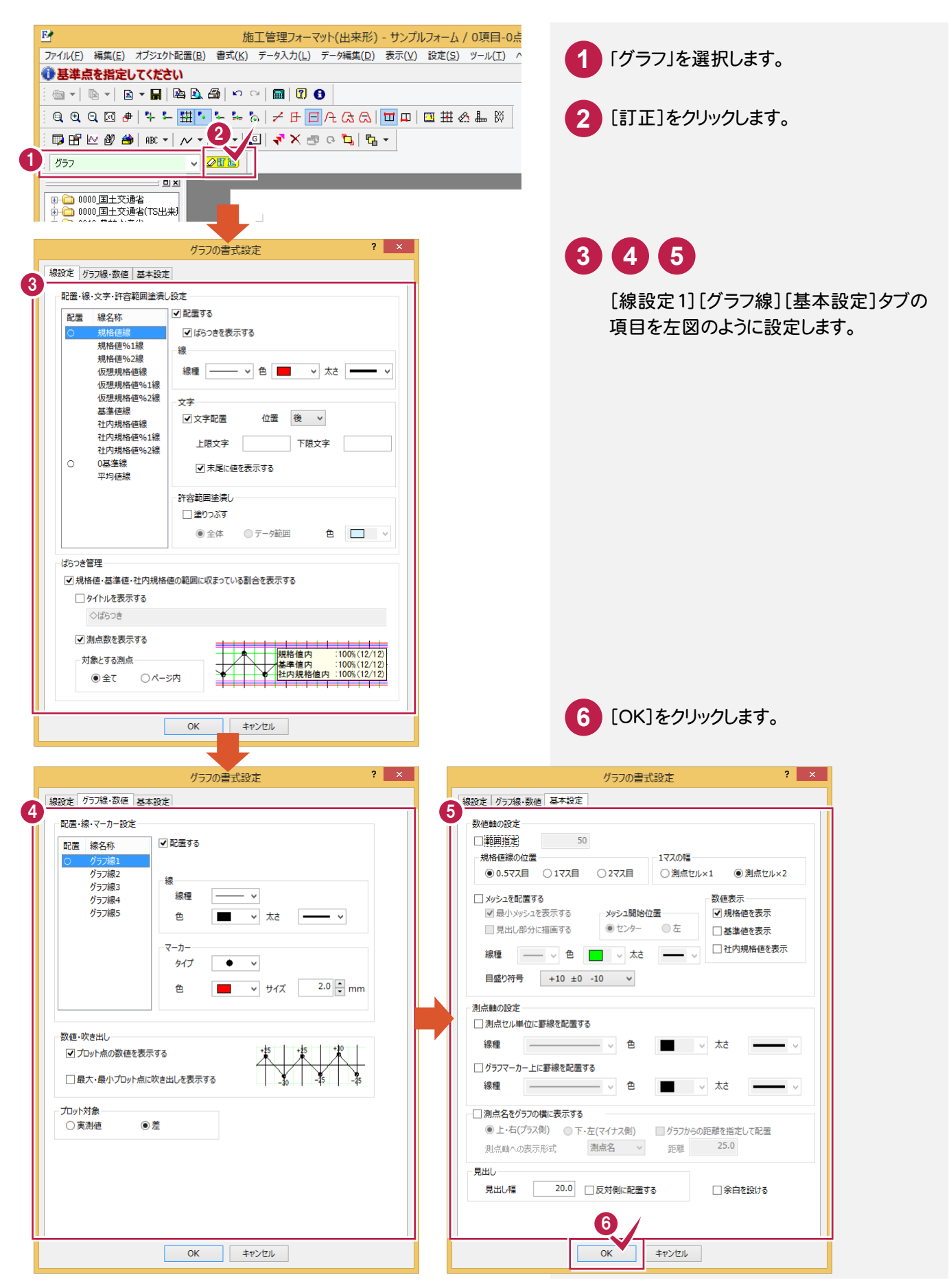

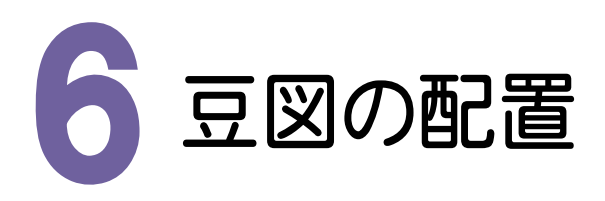

#### 豆図を配置します。

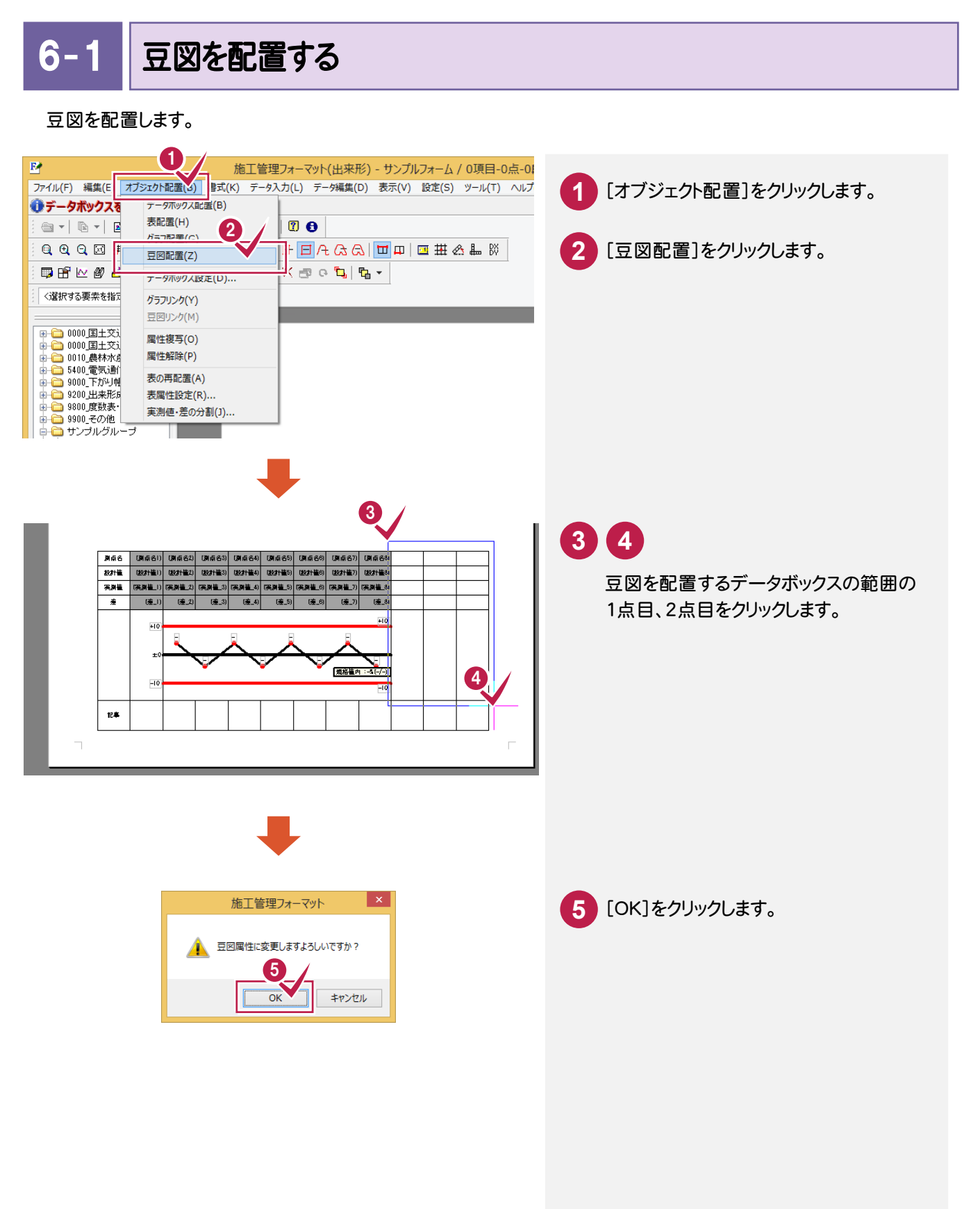

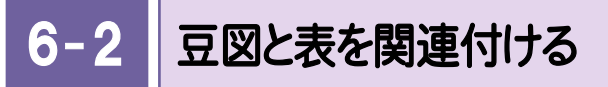

豆図と表を関連付けます。

表を関連付けると、豆図の寸法値の記号が成果作成時に指定する記号の色で描かれます。

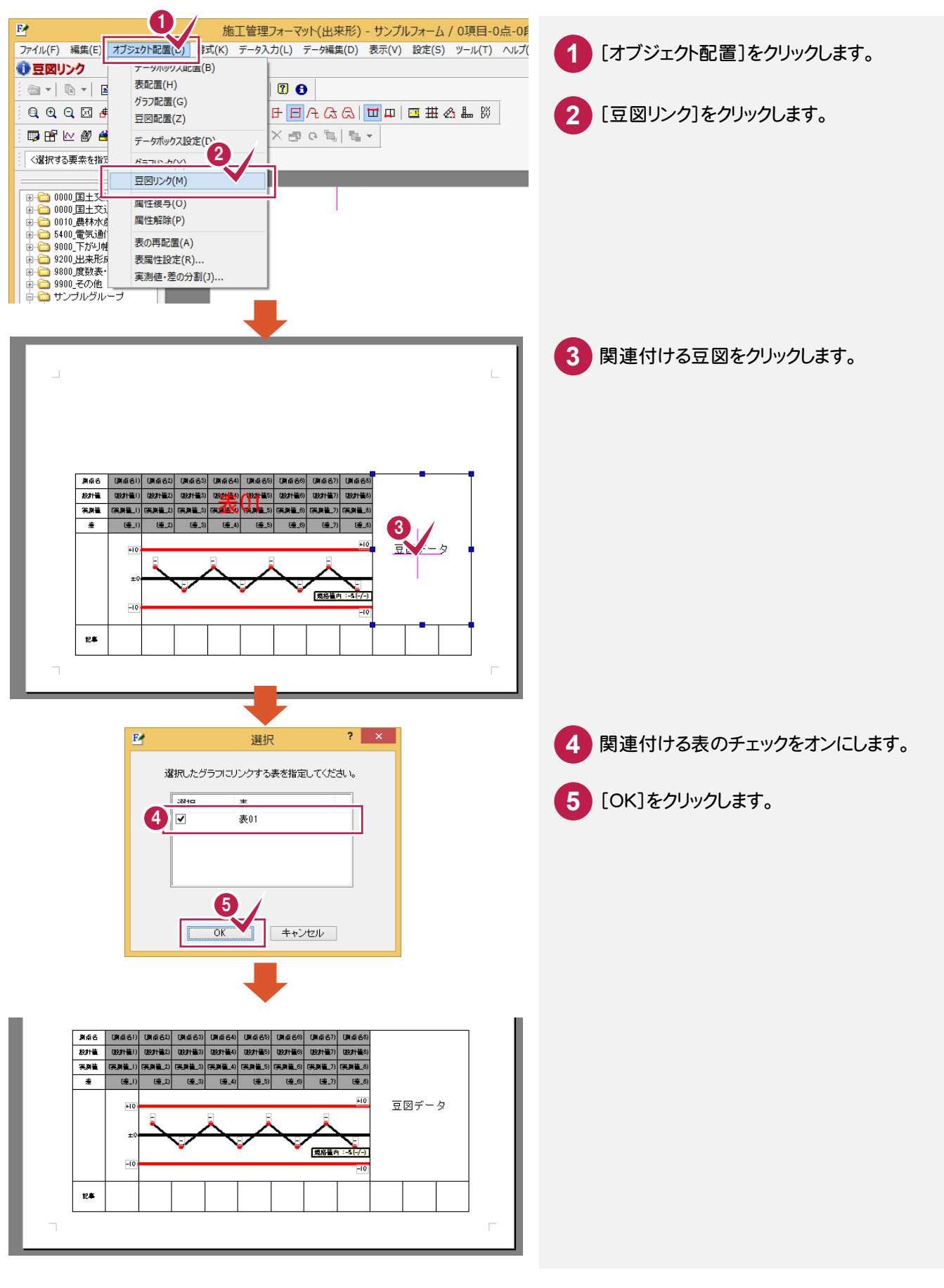

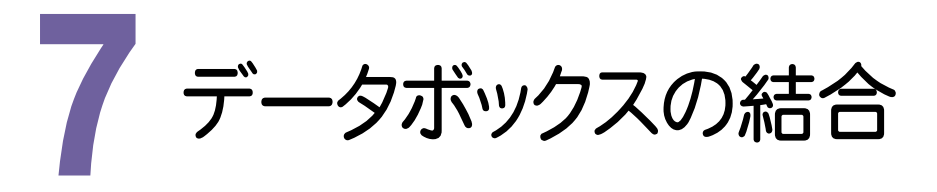

データボックスを結合します。

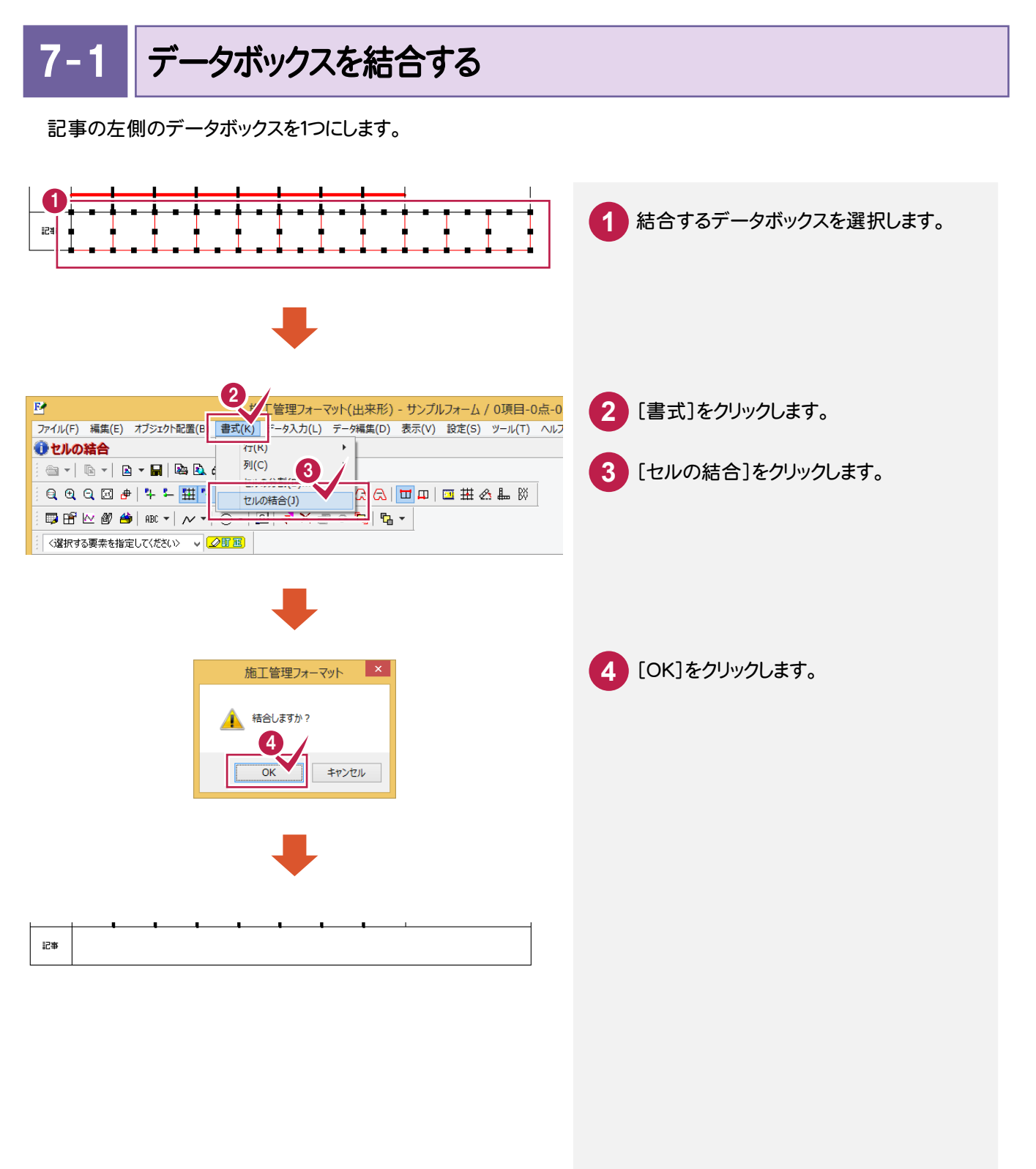

● 8. 請負者名などの設定

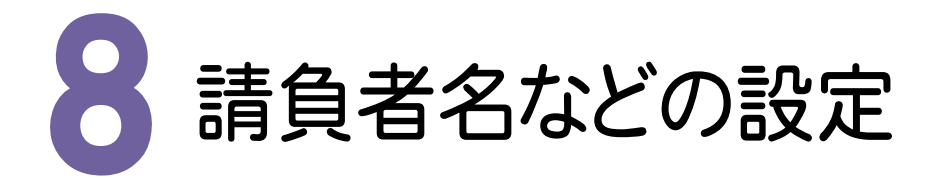

データボックスを配置して、請負者名、現場代理人、測定者を設定します。

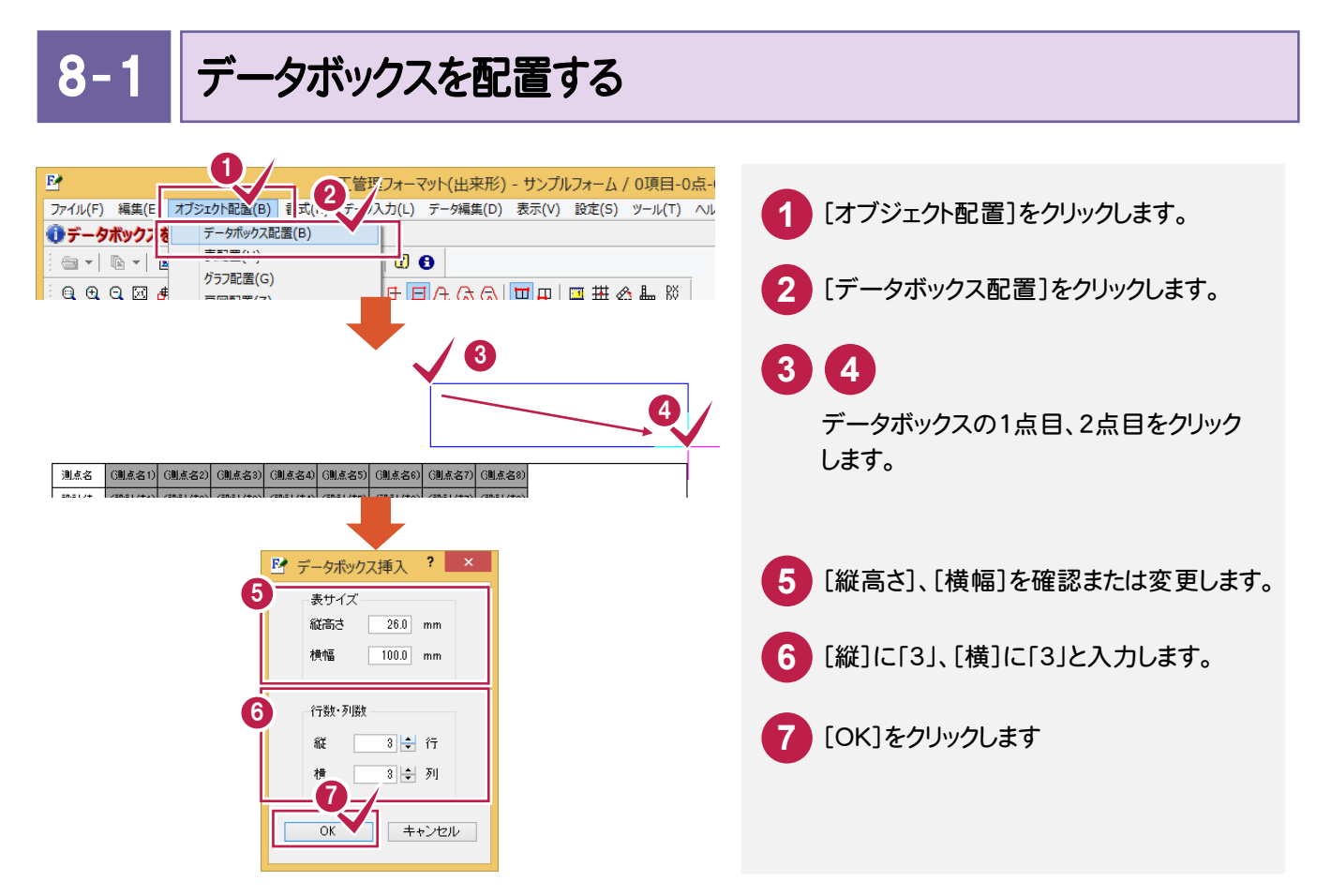

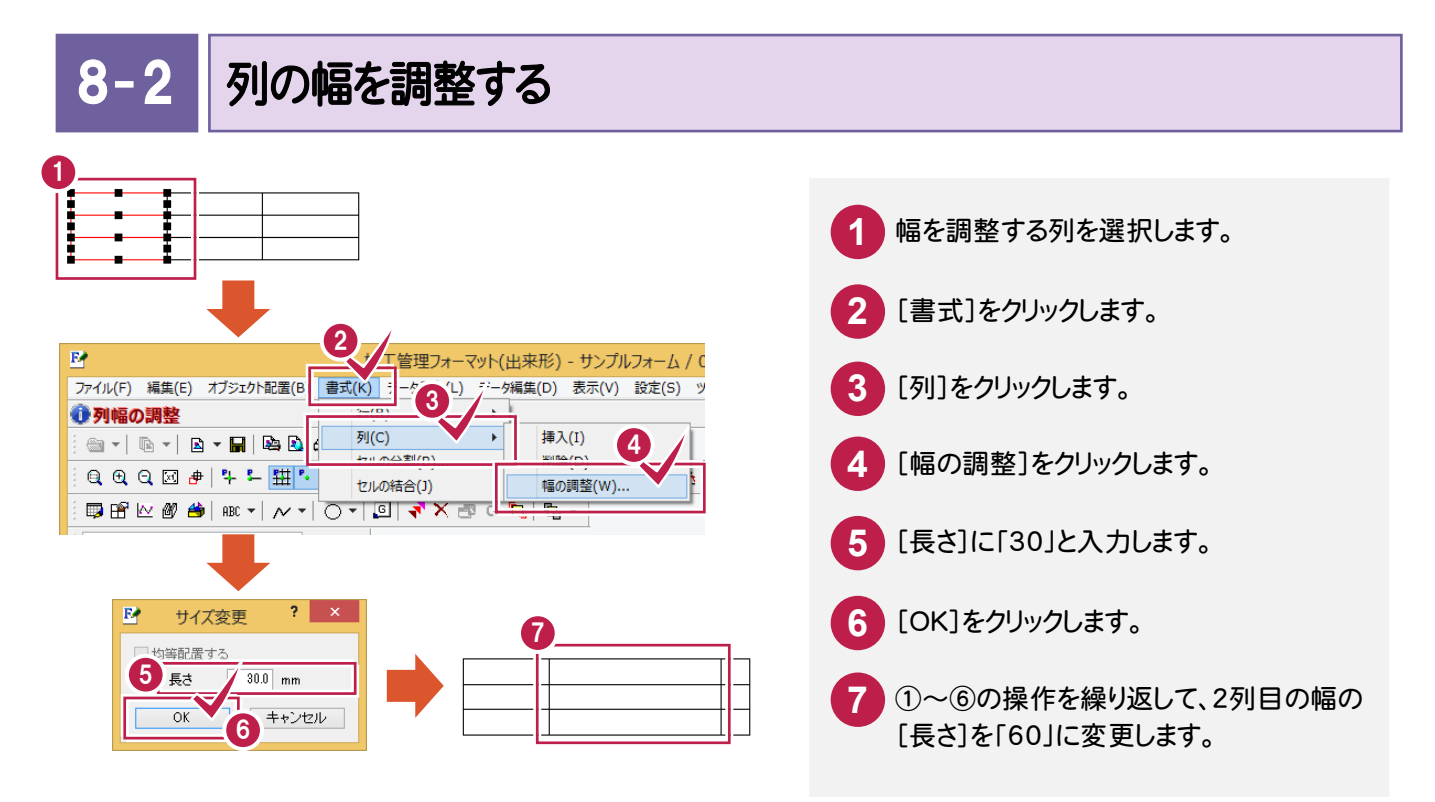

 $8 - 3$ 項目名を設定する

データボックスに項目名(「請負者名」「現場代理人」「測定者」)を設定します。

![](_page_21_Figure_3.jpeg)

![](_page_22_Figure_1.jpeg)

#### 項目名、項目の配置を訂正する

項目名の配置を「両端均等揃え」、項目の配置を「左詰め」に訂正します。

![](_page_22_Figure_4.jpeg)

#### 8-罫線を訂正する

![](_page_22_Figure_6.jpeg)

**20**

9. 成果名の設定 ●

![](_page_23_Picture_1.jpeg)

データボックスを配置して、成果名(「出来形管理表」)を設定します。

![](_page_23_Picture_3.jpeg)

![](_page_24_Figure_1.jpeg)

成果名を設定する

データボックスに成果名(「出来形管理表」)を設定します。

![](_page_24_Figure_4.jpeg)

 $9 - 3$ フォント、罫線を訂正する

項目のフォントサイズを「6」、罫線を「なし」に訂正します。

![](_page_25_Picture_3.jpeg)

![](_page_26_Figure_1.jpeg)

「出来形管理表」の下に2重線を入力します。

![](_page_26_Figure_3.jpeg)

10 フォーマットの保存

作成したフォーマットを保存します。入力例では[ファイル]-[上書き保存]コマンドで保存します。 別のフォームとして保存するときは、[ファイル]-[別フォームに保存]コマンドを使用します。

![](_page_27_Picture_3.jpeg)

![](_page_27_Picture_4.jpeg)

#### [施工管理フォーマット]を終了する

![](_page_27_Picture_6.jpeg)

→ 10. フォーマットの保存

<u> 1980 - Johann Barbara, martxa a</u>

## バリエーションの 作成

![](_page_29_Picture_1.jpeg)

![](_page_30_Picture_1.jpeg)

操作例では、[出来形管理図表]の「1項目-30点-1段」の測点数を30点から27点に変更したフォームを 作成します。

![](_page_30_Figure_3.jpeg)

![](_page_31_Picture_1.jpeg)

操作例では、1行削除します。

![](_page_31_Figure_3.jpeg)

 $1 - 3$ 表のレイアウトを調整する

表のレイアウトを調整します。操作例では次のように操作します。

- ・1つ目の表の測点名のセルの高さを均等にする
- ・線を移動して、ずれを調整する
- ・線を移動した表のセルの高さを均等にする

![](_page_32_Figure_6.jpeg)

1. 測点数違いのフォーム作成(測点数を30点→27点に変更)●

![](_page_33_Picture_1.jpeg)

選択した線をいったん罫線と同じ方向 (操作例では左右)へドラッグした後、 そのまま移動したい方向へドラッグします。

#### . 測点数違いのフォーム作成(測点数を30点→27点に変更)

![](_page_34_Picture_65.jpeg)

#### 1. 測点数違いのフォーム作成(測点数を30点→27点に変更)●

![](_page_35_Picture_1.jpeg)

**18** 同様に、他のセルの高さも調整します。

![](_page_35_Picture_167.jpeg)

**19** 同様に、左の項目名の部分も[行の削除]、 線の[移動]、行の[高さの調整]を用いて、 右の表と行が揃うようにレイアウトを調整 します。

 $1 - 4$ バリエーションを保存する

編集したバリエーションを保存します。操作例では[上書き保存]します。編集した内容によりバリエーションが 設定されます。

![](_page_36_Picture_3.jpeg)

![](_page_37_Picture_1.jpeg)

操作例では、[測定結果一覧表]の「10項目-10点-1段」の測定項目数を10点から12点に変更したフォームを 作成します。

![](_page_37_Figure_3.jpeg)

![](_page_38_Picture_0.jpeg)

2. 測定項目数違いのフォーム作成(測定項目数を10項目→12項目に変更)●

![](_page_39_Picture_1.jpeg)

![](_page_39_Picture_62.jpeg)

2- 3 表領域を収縮する

[データ編集]-[伸縮]で表領域を元の表の領域に収縮します。 操作例では、元の表の幅を[データ編集]-[伸縮]で確認します。

![](_page_40_Picture_3.jpeg)

![](_page_40_Figure_4.jpeg)

![](_page_40_Figure_5.jpeg)

#### 2. 測定項目数違いのフォーム作成(測定項目数を10項目→12項目に変更) ●

![](_page_41_Picture_1.jpeg)

 $2 - 4$ バリエーションを保存する

編集したバリエーションを保存します。操作例では[上書き保存]します。編集した内容によりバリエーションが 設定されます。

![](_page_42_Picture_3.jpeg)

3. 段違いのフォーム作成(段数を1段→2段に変更) •

![](_page_43_Picture_1.jpeg)

操作例では、[出来形管理図表]の「1項目-30点-1段」の段数を1段から2段に変更したフォームを作成します。

![](_page_43_Figure_3.jpeg)

![](_page_44_Figure_1.jpeg)

[オブジェクト配置]-[実測値・差の分割]で、2分割します。

![](_page_44_Figure_3.jpeg)

![](_page_45_Picture_1.jpeg)

編集したバリエーションを保存します。操作例では[上書き保存]します。編集した内容によりバリエーションが 設定されます。

![](_page_45_Picture_3.jpeg)